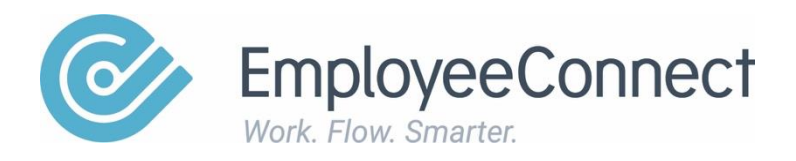

# **Getting Started**

A manual designed to help individuals get started using EC

# **Login**

Use the information in your recently received email to login through

https://www.datakiosk.com.au/login.aspx

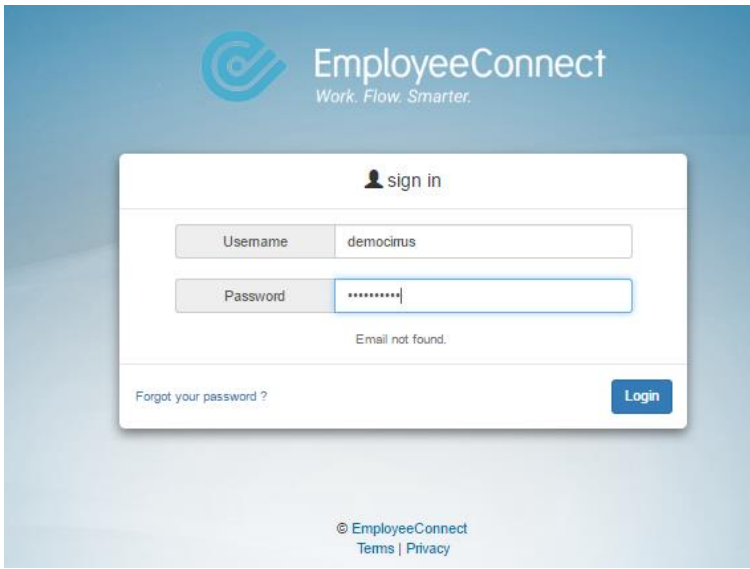

You will have the Home Page displayed with the most commonly used links as tabs. The Left Hand menu will provide links to all of the areas of the system for your personal information.

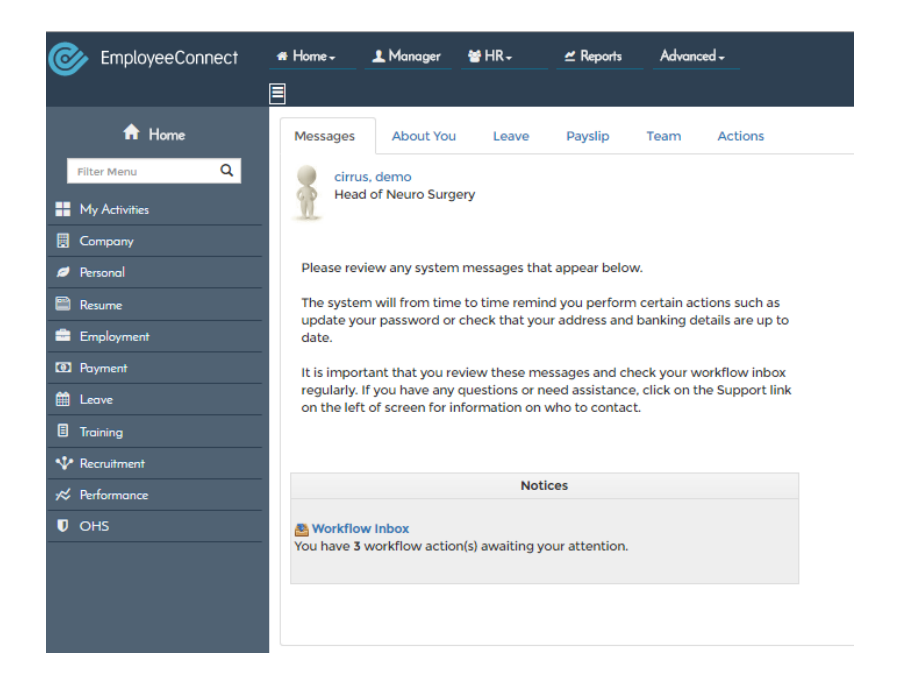

The My Activities link will take you to your workflow, leave requests and timesheets for yourself and if you are a manager to Leave Approval & Timesheet approvals for your reportees.

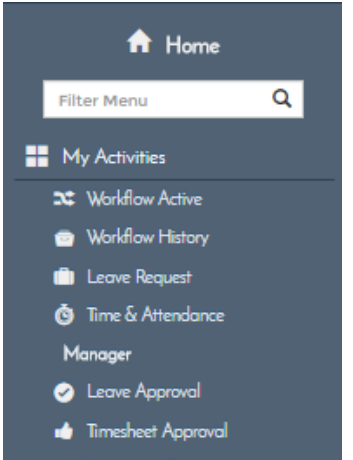

# **Organisation**

Once you have logged in and confirmed your own information, the next step is to create your company structure.

Click on the Organisation link on the HR Menu.

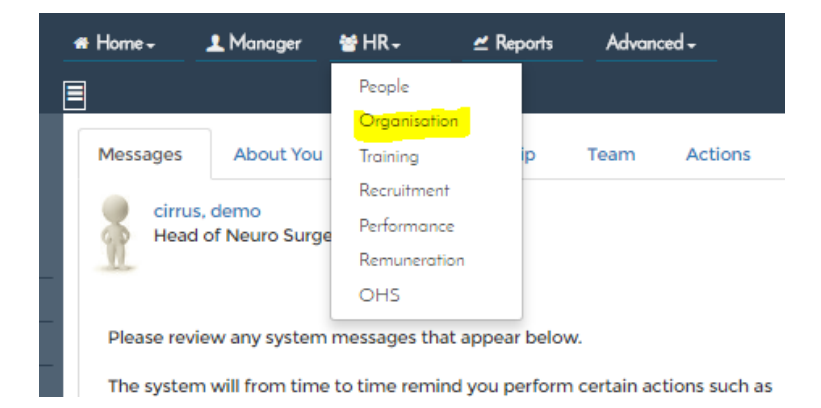

You will need to define the required components to define your organisation.

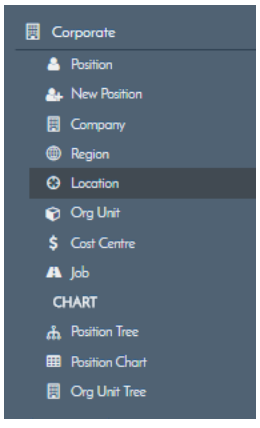

The recommended order is as follows:

- 1. Company the legal entities
- 2. Region geographical
- 3. Location offices, sites etc
- 4. Org Units the most commonly used search function can be the same as companies and locations but might also include departments and teams. When positions are defined they will be assigned to an org unit. Note: think about your reporting requirements so that your org unit definition will be most effective.
- 5. Cost Centre usually used for accounting purposes (not required)
- 6. Jobs work roles (not required) e.g. accountant
- 7. Positions Create new positions using your previously defined Company, Region Location and Org Unit pick lists as required. Start at the top and work down as each position must report to a position to resolve the hierarchy for reporting and approvals. It is recommended that you define 1 to 1 ie 1 person will be assigned to 1 position as opposed to 1 position with 10 people assigned. Generally, there is something different for each position ie Accountant – Sydney and Accountant-Brisbane are in different locations and probably different Org Units.

Once you have defined your positions, check the Charts to ensure your organisational structure is correct.

# **Position Assignments**

Once you have defined your positions, the next step is to assign the people to their correct position.

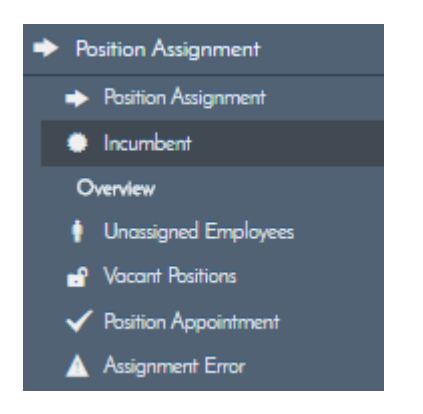

Use the position assignment link to do this. A list of your employees will be displayed

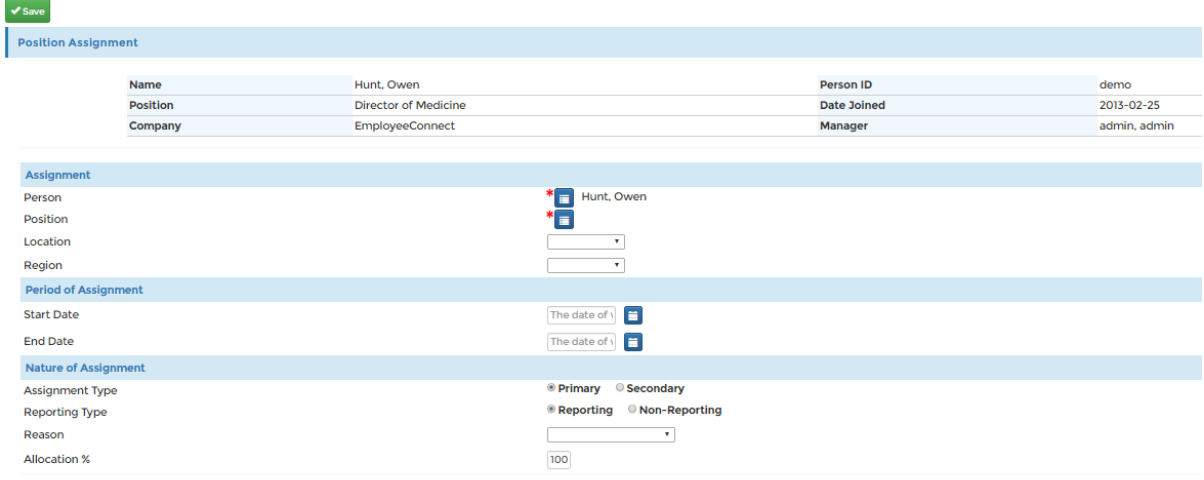

with a  $\vert \bullet \vert$  New Icon. Click to add a new assignment record.

The only mandatory fields are the person and the position. The rest of the information is useful for reporting. The start and end dates will be useful if you want to have historical reporting relating to positions and people. The assignment type will default to primary and the reporting type will default to reporting. If a person is actually assigned to more than one position, then only 1 assignment record can be primary, any others should be flagged as secondary. Ie someone works 60/40 for 2 org units.

Use the Position Appointment report to review and validate that your employees are in the correct positions.

## **Managers**

When your employees have been assigned to their positons, the next step is to confirm the Manager Reporting and Approval lines are correct.

Use the Manager Appointment link to view the existing resolution of your employees' managers.

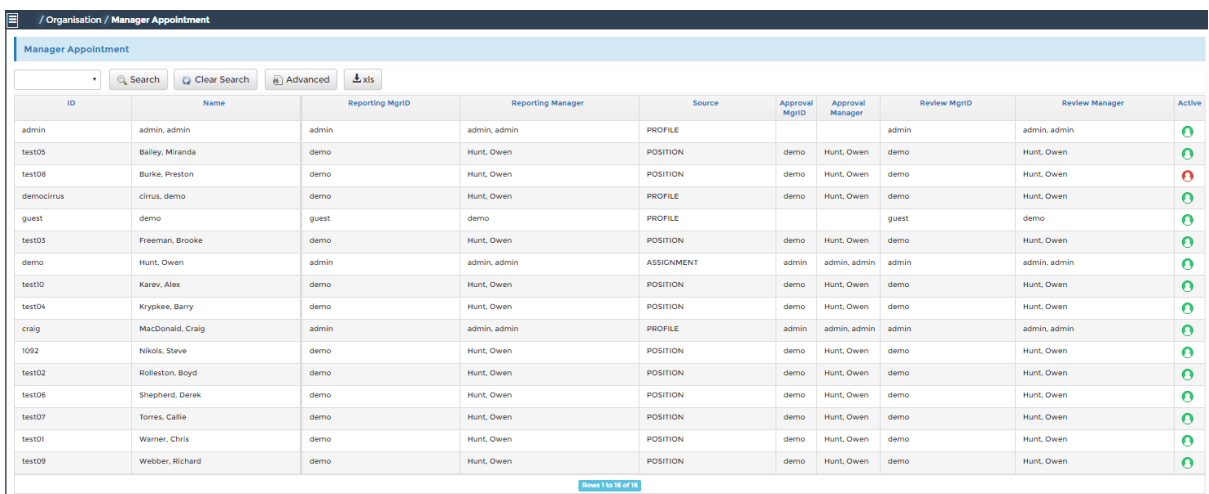

It is expected that the source will be POSITION to start with, based on the organisational

Structure you have defined.

You will only need to create Manager Assignment records if an override is required ie the review manager is different to the approval manager.

# **HR People**

After completing and confirming your organisational structure and reporting lines, you will need to update the information held in the system for your employees.

Use the People link on the HR top menu to access all your employees' data.

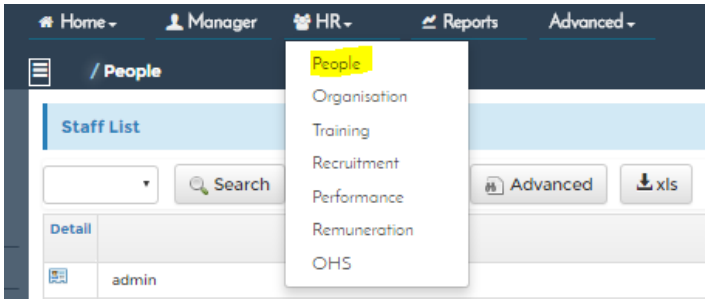

A listing of your employees will be displayed and the left hand menu will be refreshed to give you access to the various links to any available data for the employees.

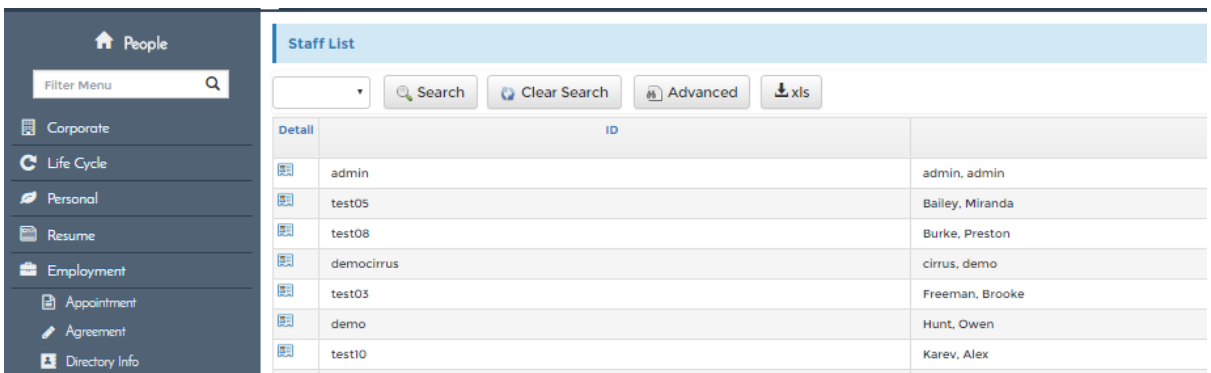

Clicking on the detail icon of the staff list will give you a read-only overview of the data held for the selected employee.

To add or update data for an employee, use the left-hand menu links.

#### **Corporate**

Prior to completing Employment agreements for your employees, you will need to ensure you have defined all the required *Groups.*

Use the Groups link in the Corporate section of the People menu to do this.

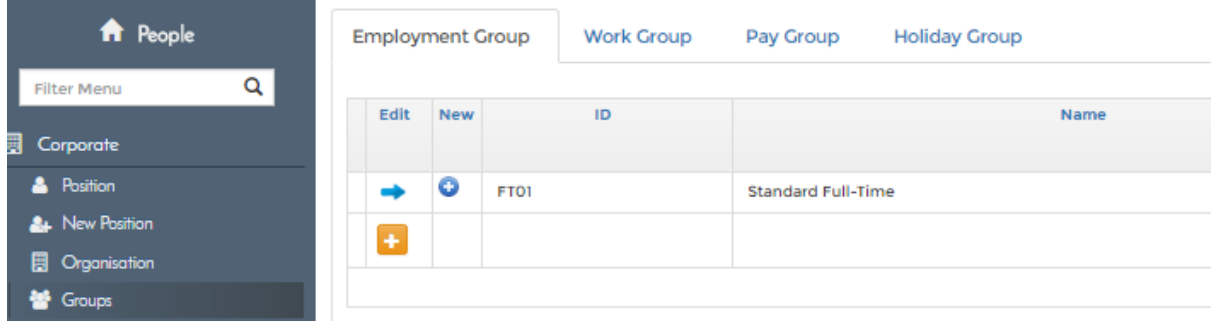

Please define any required Employment, Work, Pay & Holiday groups that will be required for your employees.

The Agreements link in the Employment section will display a list of your employees

with a  $\overline{\bullet}$  New Icon. Click to add a new Agreement record.

The Agreement record is comprised of 5 tabs and may be pre-populated in some areas from a data load or payroll integration.

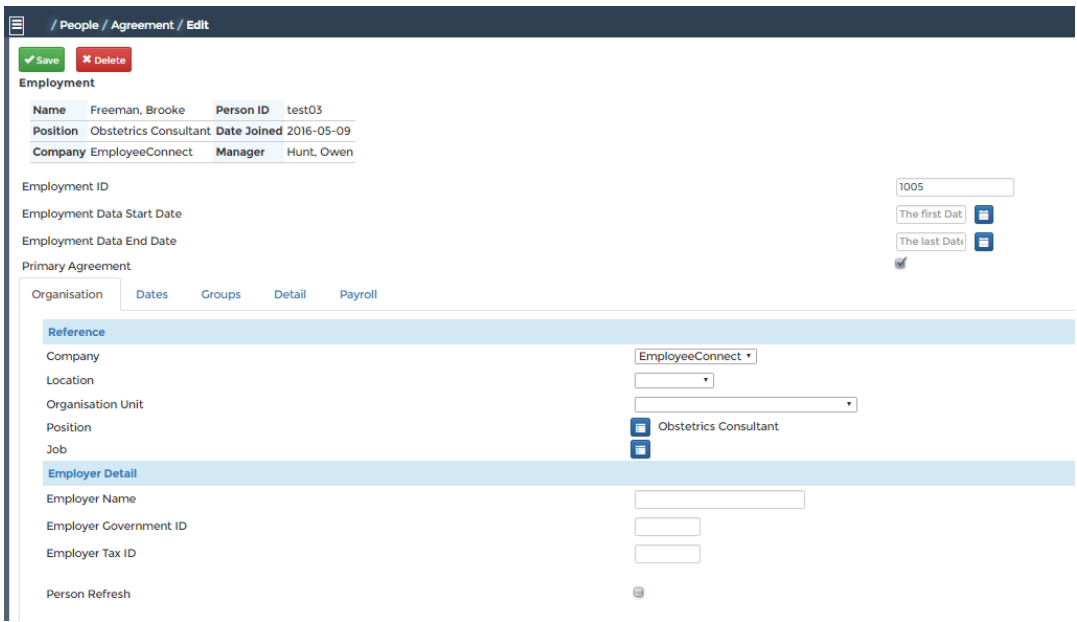

Complete as much of the record as you can giving special attention to the dates & groups tabs as the information held there has direct effects on the calculation of leave durations on leave requests for the employee.

#### **Personal**

The Personal section of the People menu contains a number of links that you can use to view or update personal data for your employees.

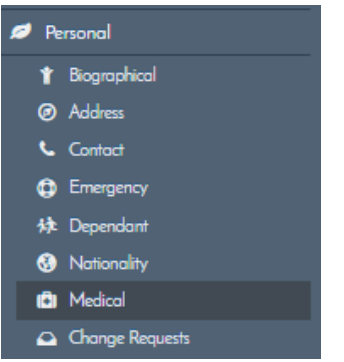

#### **Resume**

The Resume section of the People menu contains a number of links that you can use to view or update resume related data for your employees.

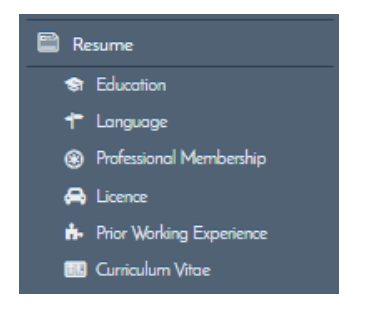

#### **Employment**

The Employment section of the People menu contains a number of links that you can use to view or update employment related data for your employees.

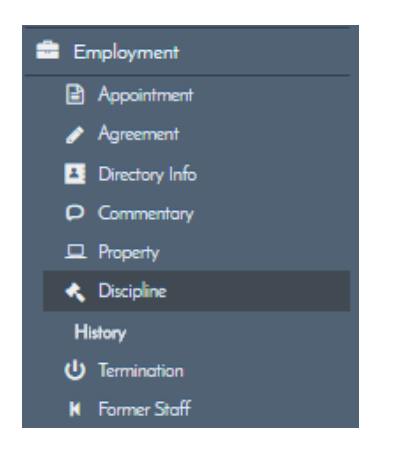

#### **Payment**

The Payment section of the People menu contains a number of links that you can use to view or update payment related data for your employees.

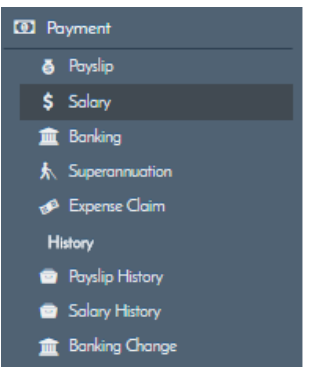

#### **Leave**

The Leave section of the People menu contains a number of links that you can use to view or update leave related data for your employees.

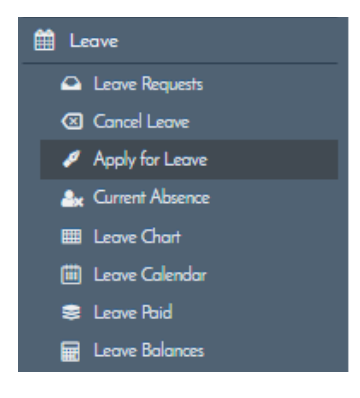

### **T & A**

The T & A section of the People menu contains a number of links that you can use to view or update timesheet data for your employees.

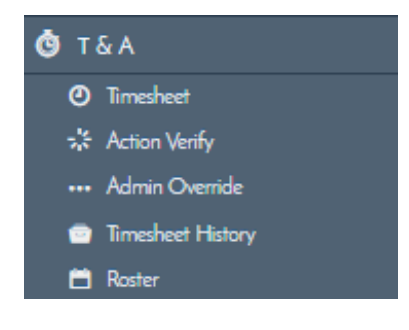

Please note that the majority of the links available to an HR or System Administrator on the HR People menu are also available to employees assigned a security level of '*Manager*' but the employee lists are filtered to include only those employees that report to that manager.

## **User Access**

As an administrator, you can opt to have employees logging in to the system immediately and updating their own data or you can wait until you have confirmed the reporting lines and managers etc and then give the employees access.

Either way, you need to assign the correct security level to each employee. This is done through the System Management link on the Advanced Top Menu link

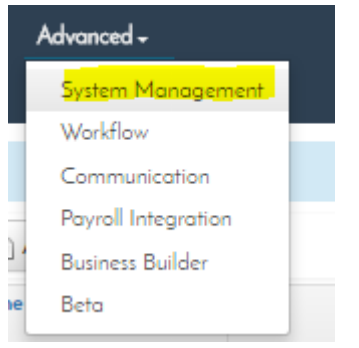

Use the User Profile link to edit your employee profile records.

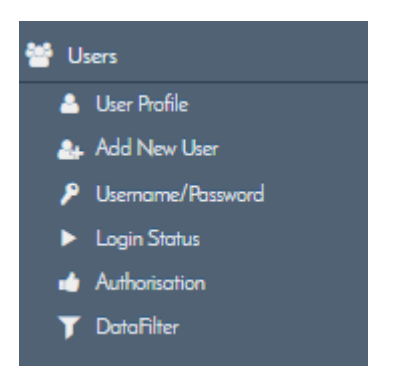

By default, all the employees will have their Security Group set to '*Employee'* .

Select the  $\Box$  icon to update any employee that is a '*Manager*' ie has employees reporting to them.

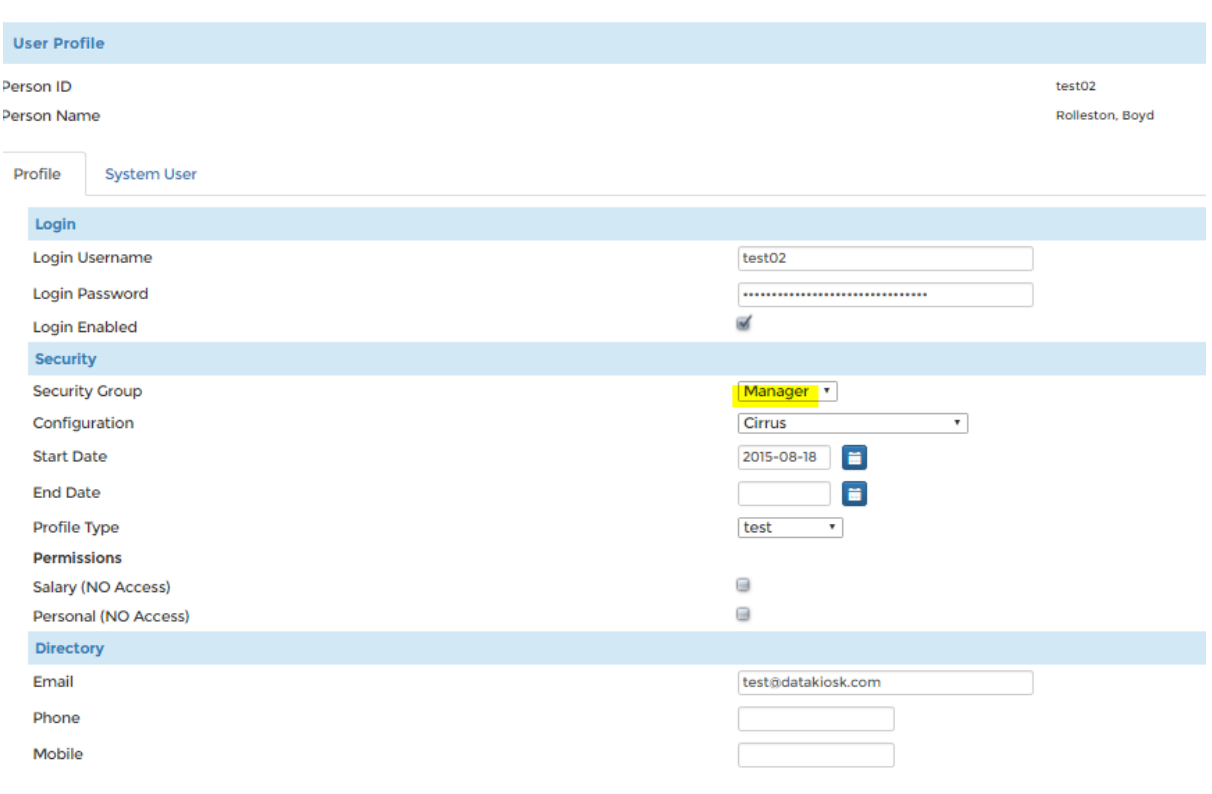

Update the Security Group to be '*Manager*' and Save the record.

## **Login Status**

Use the Login Status report to confirm all your employees will now be able to login.

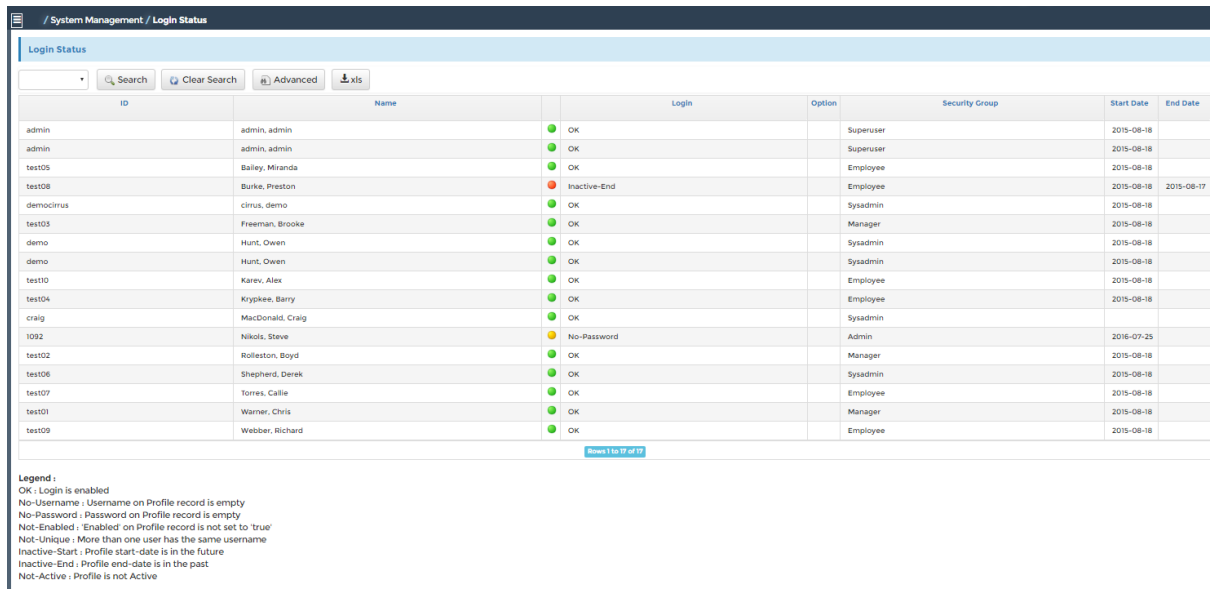

The legend at the bottom will advise you of any issues that might need correction.

#### **Passwords**

To enable employees to login, they will require a password. This can be achieved in one of 2 ways. If they have a valid email address on their profile record, they can request a password from the login screen. If there is no valid email address, you will need to create a password for them using the User Name & Password link in the Users section of the System Menu.

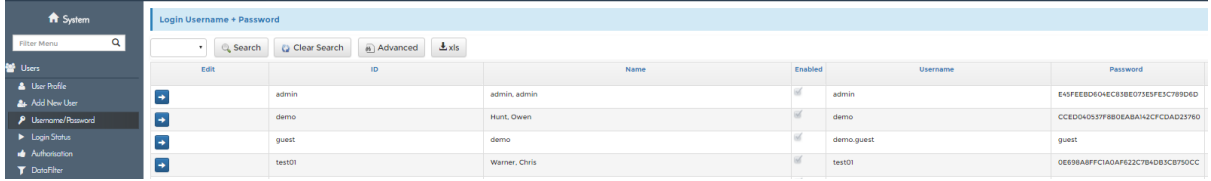

Select the  $\left| \bullet \right|$  icon to update any records that need a password set. Enter a password and save the record.

**Note: Do not Use the Verification data field at this time.**

## **Groups and Roles**

To enable workflow to be generated and assigned correctly, there is some configuration to be done initially.

Use the System Roles link in the Groups & Roles section of the System Menu.

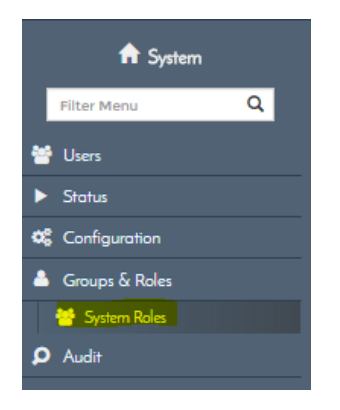

The standard list of workflow roles will be displayed.

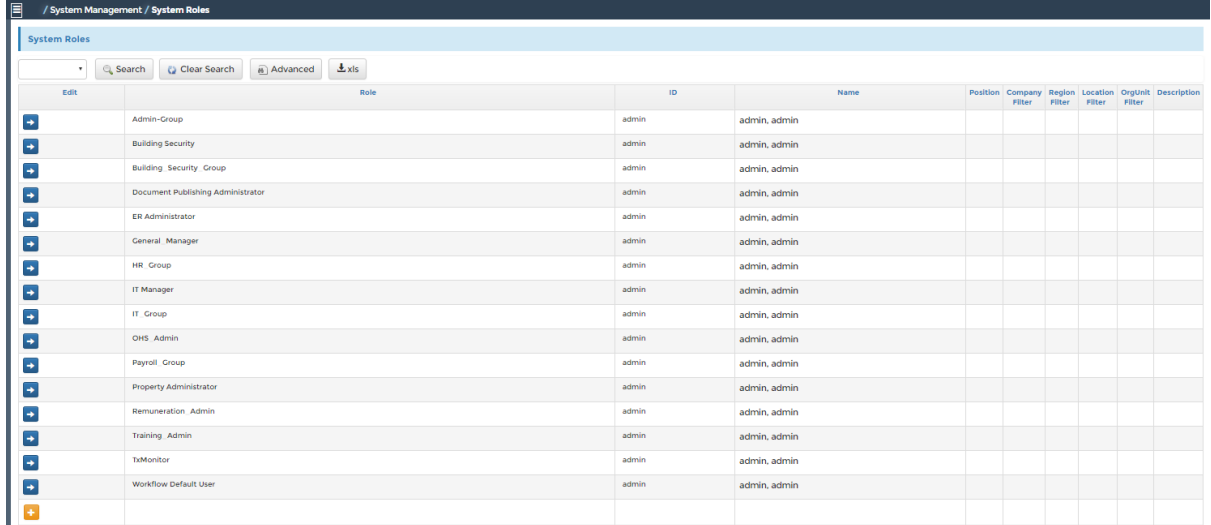

Please edit each of the roles to assign the correct person. Additional roles can be created utilizing the various filters. Ie you could have more than one Payroll Group – a different person for each location or company. There are no li9mitations on the number of roles that can be defined using the supplied '*Role*'

# **All Aboard**

Having completed all of the above steps, it is time to give your employees access to the system. The most common way of doing this is to by email using the merge facility.

#### Prepare your recipient list

- 1. Login to your database as an Admin User
- 2. Go to System Management Logins Username & Password
- 3. Use the xls export icon
- 4. Open the export file
- 5. Check that your data is displayed and all records have an email address included
- 6. Use the Save as function to save the file in a convenient location.

#### Prepare your email merge

- 1. Review the Template provided making any required changes in the Text
- 2. Use Select Recipients icon to link to your saved spreadsheet
- 3. Click on the Finish & Merge icon to initiate the email merge

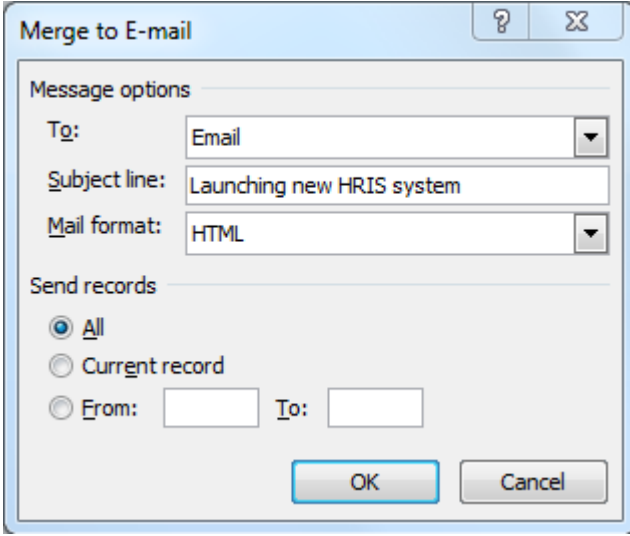

4. Be aware your email host may have restrictions on the number of emails you are able to send within a given time period e.g. hour

#### **Sample Email Template**

Dear «Name»,

We are launching our new HRIS system next week and would like to inform you how to access this new system.

As this is an internet based system, you will need to open your Web Browser (preferably Chrome or Firefox) and go to https://www.datakiosk.com.au/login.aspx

You will be on the login page and need to enter your username and password as follows Username: «Username» Password: «Password»

You will be forced to change your password before proceeding.

Then use the new password to access the system for the first time.

Please go to the Home menu and check your own information and update as needed.

If you have any questions or need further assistance, please click on the support link in the Directories section of the Home Menu.

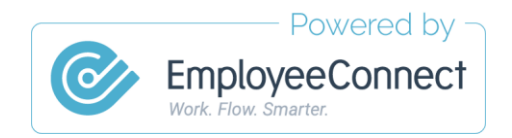